# Manuel de l'utilisateur **MOBOTIX HUB Incident Manager 2023 R2**

**© 2023 MOBOTIX AG**

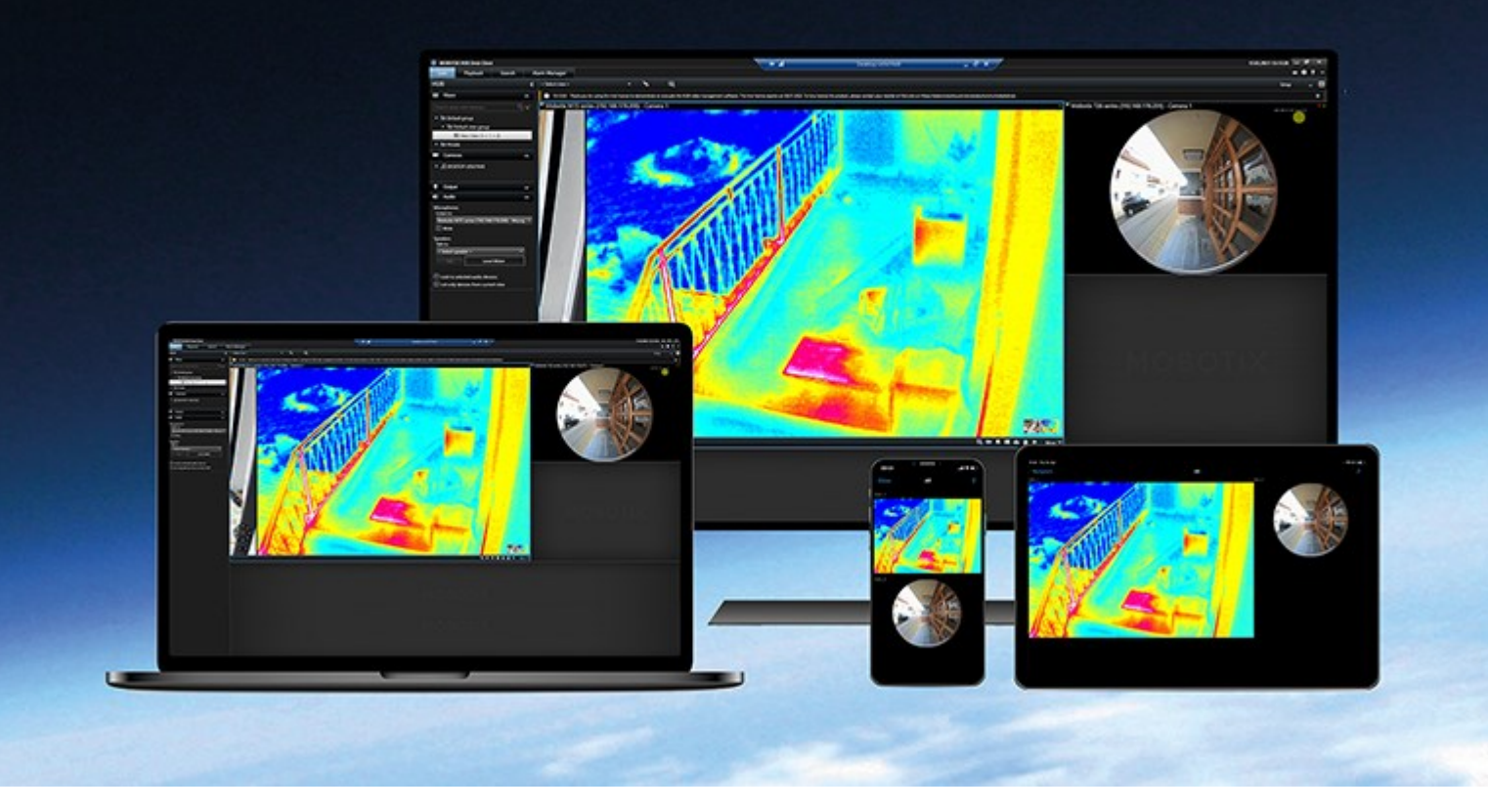

## **MOBOTIX**

**BeyondHumanVision** 

## **Table des matières**

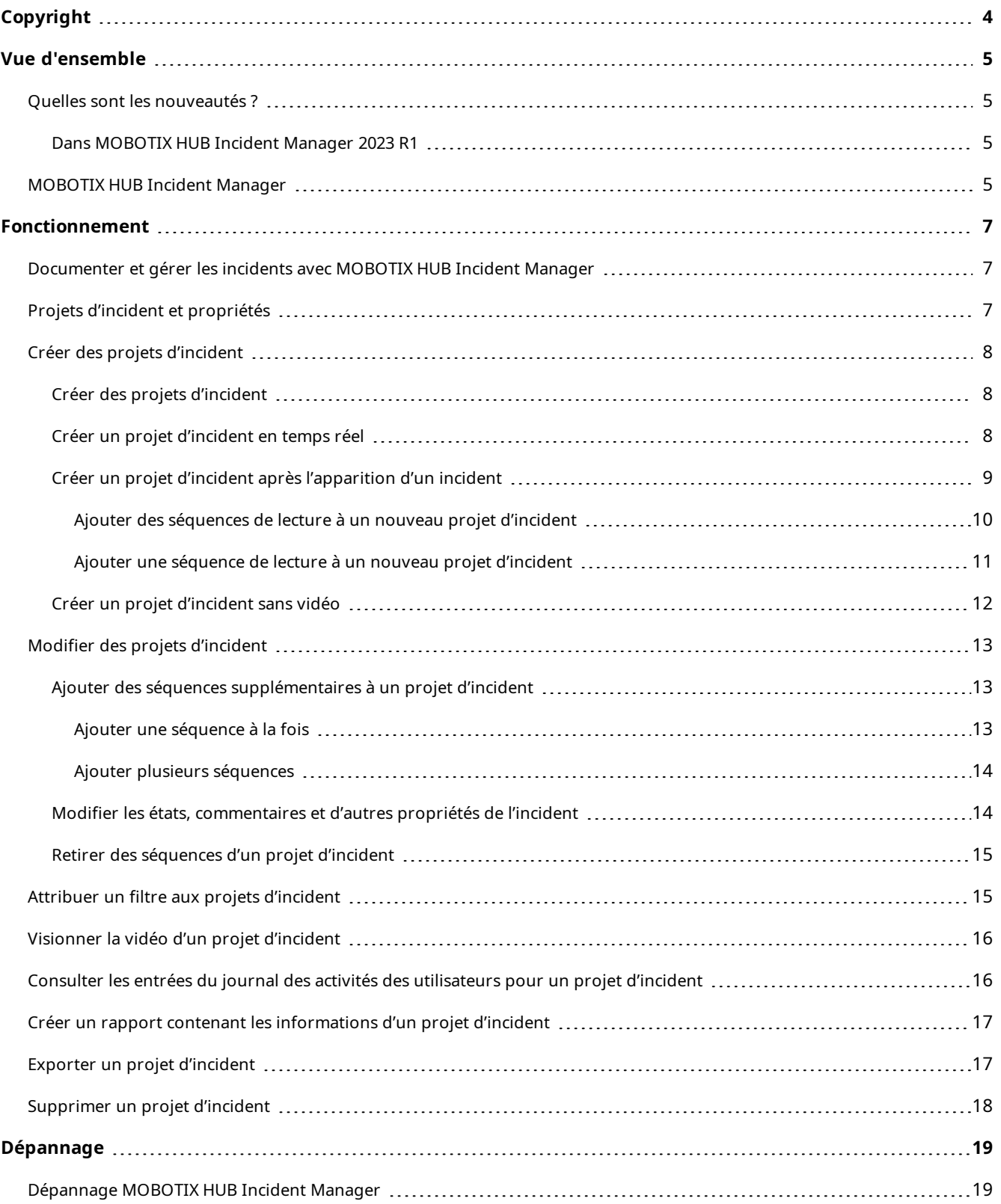

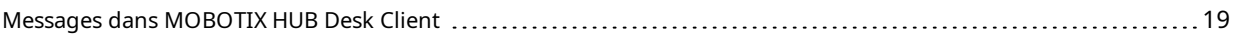

## <span id="page-3-0"></span>**Copyright**

MOBOTIX AG • Kaiserstrasse • D-67722 Langmeil • Tél. : +49 6302 9816 0 • sales@mobotix.com • www.mobotix.com

MOBOTIX est la marque déposée de MOBOTIX AG enregistrée dans l'Union Européenne, les États-Unis et d'autres pays. Sujet à des changements sans préavis. MOBOTIX n'est pas responsable d'erreurs techniques ou d'édition ni d'omissions des présentes. Tous droits réservés. © MOBOTIX AG 2023

## <span id="page-4-1"></span><span id="page-4-0"></span>**Vue d'ensemble**

### <span id="page-4-2"></span>**Quelles sont les nouveautés ?**

### **Dans MOBOTIX HUB Incident Manager 2023 R1**

<sup>l</sup> Pour se conformer au RGPD ou aux autres lois applicables concernant les données à caractère personnel, les administrateurs de MOBOTIX HUB Management Client peuvent à présent définir une durée de rétention pour les projets d'incident.

#### **Dans MOBOTIX HUB Incident Manager 2022 R3**

- Le module complémentaire MOBOTIX HUB Incident Manager est désormais aussi compatible avec MOBOTIX HUB L4, MOBOTIX HUB L3, et MOBOTIX HUB L2 version 2022 R3 ou ultérieure.
- MOBOTIX HUB Incident Manager peut afficher plus de 10 000 projets d'incident.

#### **Dans MOBOTIX HUB Incident Manager 2022 R2**

- Le premier lancement de ce produit complémentaire
- . Le produit complémentaire MOBOTIX HUB Incident Manager est compatible avec la version MOBOTIX HUB L5 2022 R2 et les versions ultérieures, ainsi qu'avec la version MOBOTIX HUB Desk Client 2022 R2 et les versions ultérieures.

### <span id="page-4-3"></span>**MOBOTIX HUB Incident Manager**

MOBOTIX a mis au point des produits complémentaires qui s'intègrent pleinement aux MOBOTIX HUB pour vous offrir plus de fonctionnalités. Votre fichier de licence MOBOTIX HUB contrôle l'accès à des produits complémentaires.

 $\mathscr{I}$ 

Les fonctions disponibles dépendent du système que vous utilisez. Consultez la liste complète de fonctionnalités, qui est disponible sur la page de présentation du produit sur le site Web MOBOTIX(<https://www.mobotix.com/en/products/vms/mobotixhub>).

MOBOTIX HUB Incident Manager est un produit complémentaire de MOBOTIX qui permet aux organisations de documenter les incidents et de les associer à des preuves sous forme de séquences (vidéo et audio) provenant du VMS MOBOTIX HUB.

#### **Vue d'ensemble**

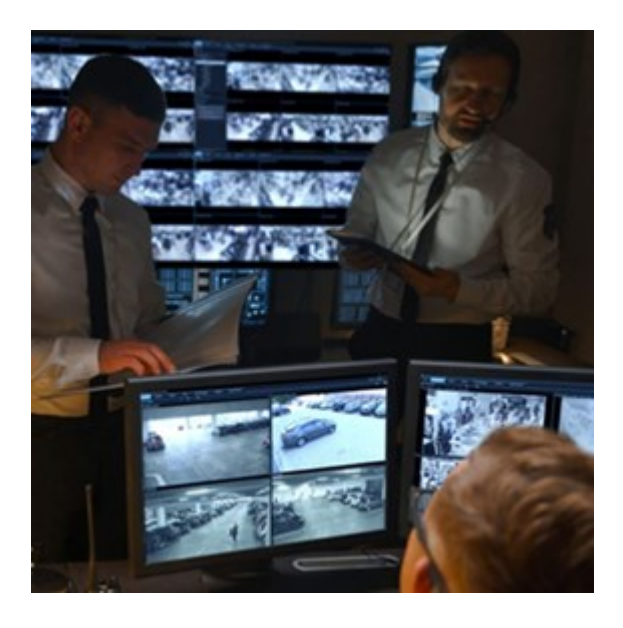

Les utilisateurs de MOBOTIX HUB Incident Manager peuvent enregistrer l'intégralité des informations de l'incident dans les projets d'incident. Depuis les projets d'incident, ils peuvent suivre l'état et les activités de chaque incident. De cette manière, les utilisateurs peuvent gérer efficacement les incidents, et partager en toute facilité des preuves de l'incident fortes, que ce soit de manière interne avec leurs collègues ou de manière externe avec les autorités.

MOBOTIX HUB Incident Manager offre aux organisations un aperçu et une compréhension globale des incidents qui surviennent dans les zones étudiées. Cette connaissance permet aux organisations de mettre en place des étapes afin de minimiser les risques de répétition d'incidents similaires.

Dans MOBOTIX HUB Management Client, les administrateurs d'un VMS MOBOTIX HUB d'une organisation peuvent définir les propriétés de l'incident disponibles dans MOBOTIX HUB Incident Manager en fonction des besoins de celleci. Les opérateurs de MOBOTIX HUB Desk Client démarrent, enregistrent et gèrent les projets d'incident et ajoutent plusieurs informations aux projets d'incident. Celles-ci comprennent du texte libre, des propriétés de l'incident définies par les administrateurs, ainsi que des séquences provenant du VMS MOBOTIX HUB. Pour une traçabilité intégrale, le VMS MOBOTIX HUB consigne quand les administrateurs définissent et éditent les propriétés de l'incident et quand les opérateurs créent et mettent à jour les projets d'incident.

## <span id="page-6-1"></span><span id="page-6-0"></span>**Fonctionnement**

### **Documenter et gérer les incidents avec MOBOTIX HUB Incident Manager**

Lorsque le module complémentaire MOBOTIX HUB Incident Manager est installé et configuré, et que les administrateurs du VMS vous ont donné les autorisations nécessaires, vous pouvez documenter et gérer les incidents dans MOBOTIX HUB Desk Client et sauvegarder toutes les informations dans les projets d'incident.

Dans l'onglet **Incidents**, vous pouvez consulter et mettre à jour vos projets d'incident et gérer les incidents. En règle générale, vous ajoutez des séquences et différentes informations textuelles à vos projets d'incident afin de documenter et de posséder des preuves sur les événements d'un incident.

Pour une meilleure gestion des incidents, vous pouvez :

- Attribuer un filtre à la liste des projets d'incident de manière à trouver rapidement le projet d'incident concerné
- <sup>l</sup> Voir l'état, le type, les heures de début et de fin ainsi que la description de différents projets d'incident
- <sup>l</sup> Maintenir à jour vos projets d'incident avec les actions et d'autres développements les plus récents dans la gestion des incidents
- <sup>l</sup> Générer des rapports et exporter les séquences des projets d'incident pour partager les preuves en interne ou en externe

## <span id="page-6-2"></span>**Projets d'incident et propriétés**

Lorsque les administrateurs du VMS MOBOTIX HUB ont configuré MOBOTIX HUB Incident Manager et qu'ils vous ont attribué les autorisations nécessaires, vous pouvez enregistrer toutes les informations d'un incident dans un projet d'incident.

Vous pouvez retrouver tous vos projets d'incident dans l'onglet **Incidents**. Vous pouvez sauvegarder autant de projets d'incidents que vous le souhaitez. Il y a 100 projets d'incidents par page dans la liste, et ils sont triés en fonction de leur date de création, les plus récentes étant en haut de la liste. Depuis l'onglet **Incidents**, vous pouvez gérer et mettre à jour vos projets d'incident, ainsi que les partager avec des tiers par le biais de rapports et d'exports.

Les informations que vous pouvez ajouter dans les projets d'incident et les propriétés que vous pouvez y définir sont :

- Des séquences vidéo et audio provenant de leur VMS MOBOTIX HUB.
- Des propriétés de l'incident, telles que le type, l'état, les catégories et les données
- Informations telles que des commentaires, des descriptions et des informations sur les appels.

Les administrateurs du VMS MOBOTIX HUB définissent les propriétés de l'incident qu'il est possible d'attribuer à vos projets d'incident. Vous pouvez toujours ajouter des informations en texte libre ainsi que des séquences depuis le VMS MOBOTIX HUB aux projets d'incident.

Lorsque vous créez un nouveau projet d'incident, vous pouvez définir le type d'incident et y ajouter une description. Une fois créé le projet d'incident, il est généralement souhaitable s'y ajouter des informations supplémentaires. Depuis l'onglet **Incidents**, double-cliquez sur le projet d'incident pour l'ouvrir. Ensuite, ajoutez et modifiez les différentes informations et propriétés à disposition dans les onglets. Si besoin, vous pouvez partager les informations des projets d'incident avec des tiers en créant des rapports et des exports.

 $\mathscr{L}$ 

## <span id="page-7-0"></span>**Créer des projets d'incident**

#### <span id="page-7-1"></span>**Créer des projets d'incident**

Il existe différentes façons de créer un projet d'incident. Savoir quelle est la meilleure dépend de ce qui suit :

- Ouand vous découvrez l'incident.
- Si vous devez résoudre une situation en cours sur site et si vous avez peu ou pas de temps pour créer votre projet d'incident.
- S'il n'existe aucune séquence à ajouter au projet d'incident.
- Votre préférence personnelle.

Si vous avez besoin que les séquences et informations de votre projet d'incident soient présentes plus longtemps que la durée de rétention définie par votre administrateur pour les séquences et projets d'incident, exportez votre projet d'incident et générez un rapport. Voir [Exporter un projet d'incident sur la page 17](#page-16-1) et [Créer un rapport contenant les informations d'un](#page-16-0) [projet d'incident sur la page 17](#page-16-0).

#### <span id="page-7-2"></span>**Créer un projet d'incident en temps réel**

Si vous remarquez un incident en cours et si vous n'avez pas à résoudre personnellement la situation sur site, suivez la méthode suivante pour ajouter des séquences et documenter l'incident.

1. En mode En direct, sélectionnez **Afficher le volet**.

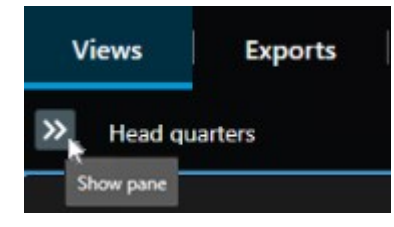

- 2. Sous le volet **Modules d'extension MIP** et **Incidents**, sélectionnez **Démarrer un projet d'incident**, et MOBOTIX HUB Incident Manager commence à collecter les séquences dans la vue actuelle.
	- Facultatif. Changez les vues pour suivre les personnes et les objets liés à l'incident.
	- Facultatif. Demandez de l'aide pour résoudre la situation sur site.
- 3. Une fois que l'incident est terminé et que vous n'avez plus besoin de preuves, sélectionnez **Enregistrer le projet d'incident**.
- 4. Sélectionnez le type d'incident et ajoutez une description au projet d'incident. Sélectionnez **Sauvegarder**.

Pour ajouter des informations supplémentaires à votre nouveau projet d'incident :

1. Sélectionnez l'onglet **Incidents**, puis double-cliquez sur le projet d'incident que vous venez de créer pour l'ouvrir.

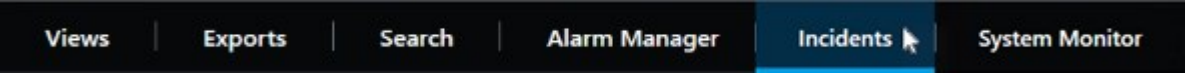

- 2. Renseignez les données requises concernant l'incident :
	- <sup>l</sup> Dans l'onglet **Informations générales**, sélectionnez un état de la gestion de l'incident.
	- <sup>l</sup> Dans l'onglet **Catégories**, sélectionnez et saisissez les différentes propriétés définies par l'administrateur du VMS pour votre organisation.
	- <sup>l</sup> Dans l'onglet **Commentaires**, saisissez les informations en texte libre sur l'incident.

Si possible, écrivez vos commentaires afin que le projet d'incident puisse être complété même s'il ne comporte aucune séquence du VMS.

- <sup>l</sup> Dans l'onglet **Liste des séquences**, vous pouvez voir toutes les séquences ajoutées au projet d'incident. Vérifiez si toutes les séquences sont importantes, et supprimez celles qui ne le sont pas.
- **·** Dans l'onglet Appels, ajoutez les informations concernant les appels que vous avez passés ou reçus en lien avec l'incident.
- 3. Sélectionnez **Sauvegarder**.

 $\mathscr{S}$ 

Si vous souhaitez ajouter plus de séquences à votre projet d'incident, voir [Ajouter des séquences](#page-12-1) [supplémentaires à un projet d'incident sur la page 13.](#page-12-1)

Si vous avez besoin que les séquences et informations de votre projet d'incident soient présentes plus longtemps que la durée de rétention définie par votre administrateur pour les séquences et projets d'incident, exportez votre projet d'incident et générez un rapport. Voir [Exporter un projet d'incident sur la page 17](#page-16-1) et [Créer un rapport contenant les informations d'un](#page-16-0) [projet d'incident sur la page 17](#page-16-0).

Si vous préférez, vous pouvez utiliser l'une des autres méthodes de création d'un projet d'incident. Voir [Créer un projet](#page-8-0) [d'incident après l'apparition d'un incident sur la page 9](#page-8-0) ou [Créer un projet d'incident sans vidéo sur la page 12](#page-11-0).

#### <span id="page-8-0"></span>**Créer un projet d'incident après l'apparition d'un incident**

Il existe deux manières de créer des projets d'incident après l'apparition d'un incident.

- Ajouter une ou plusieurs séquences une par une, puis les enregistrer dans un nouveau projet d'incident depuis le brouillon de liste des séquences. Voir [Ajouter des séquences de lecture à un nouveau projet d'incident sur la](#page-9-0) [page 10](#page-9-0).
- [Ajouter](#page-10-0) une séquence seulement et l'enregistrer directement dans un nouveau projet d'incident. Voir Ajouter [une séquence de lecture à un nouveau projet d'incident sur la page 11](#page-10-0).

#### <span id="page-9-0"></span>**Ajouter des séquences de lecture à un nouveau projet d'incident**

1. En mode En direct ou en mode Lecture, sélectionnez l'icône **Ajouter au projet d'incident** dans le coin inférieur droit de l'élément de vue depuis lequel vous souhaitez ajouter une séquence.

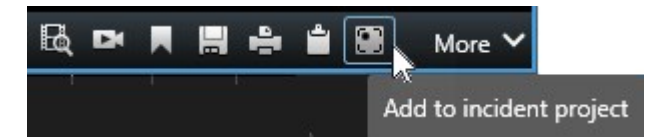

- 2. Sélectionnez **Ajouter un brouillon de liste des séquences**.
- 3. Sélectionnez **Sélectionner une heure de début**, puis parcourez la piste de chronologie jusqu'à ce que vous trouviez l'heure à laquelle a débuté l'incident.
- 4. Sélectionnez à nouveau **Ajouter au projet d'incident** pour continuer à sélectionner l'heure de fin.
- 5. Sélectionnez **Sélectionner une heure de fin**, puis parcourez la piste de chronologie jusqu'à ce que vous trouviez l'heure à laquelle a pris fin l'incident.
- 6. Sélectionnez à nouveau **Ajouter au projet d'incident**, puis sélectionnez **OK**.

Répétez les étapes précédentes autant de fois que nécessaire pour obtenir toutes les séquences concernées pour votre projet d'incident.

- 7. Sélectionnez l'icône **Ajouter au projet d'incident** et sélectionnez **Voir le brouillon de liste des séquences**.
- 8. Sélectionnez **Tout ajouter à un nouveau projet d'incident**.
- 9. Sélectionnez le type d'incident et ajoutez une description au projet d'incident. Sélectionnez **Sauvegarder**.

Pour ajouter des informations supplémentaires à votre nouveau projet d'incident :

1. Sélectionnez l'onglet **Incidents**, puis double-cliquez sur le projet d'incident que vous venez de créer pour l'ouvrir.

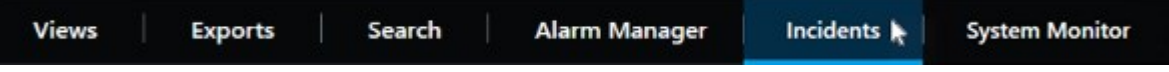

- 2. Renseignez les données requises concernant l'incident :
	- <sup>l</sup> Dans l'onglet **Informations générales**, sélectionnez un état de la gestion de l'incident.
	- <sup>l</sup> Dans l'onglet **Catégories**, sélectionnez et saisissez les différentes propriétés définies par l'administrateur du VMS pour votre organisation.
	- <sup>l</sup> Dans l'onglet **Commentaires**, saisissez les informations en texte libre sur l'incident.

Si possible, écrivez vos commentaires afin que le projet d'incident puisse être complété même s'il ne comporte aucune séquence du VMS.

- <sup>l</sup> Dans l'onglet **Liste des séquences**, vous pouvez voir toutes les séquences ajoutées au projet d'incident. Vérifiez si toutes les séquences sont importantes, et supprimez celles qui ne le sont pas.
- <sup>l</sup> Dans l'onglet **Appels**, ajoutez les informations concernant les appels que vous avez passés ou reçus en lien avec l'incident.

#### 3. Sélectionnez **Sauvegarder**.

Si vous souhaitez ajouter plus de séquences à votre projet d'incident, voir [Ajouter des séquences](#page-12-1) [supplémentaires à un projet d'incident sur la page 13.](#page-12-1)

#### <span id="page-10-0"></span>**Ajouter une séquence de lecture à un nouveau projet d'incident**

1. En mode En direct ou en mode Lecture, sélectionnez l'icône **Ajouter au projet d'incident** dans le coin inférieur droit de l'élément de vue depuis lequel vous souhaitez ajouter une séquence.

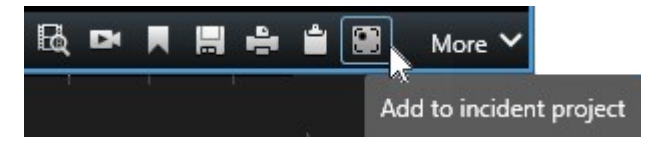

- 2. Sélectionnez **Ajouter à un nouveau projet d'incident**.
- 3. Sélectionnez **Sélectionner une heure de début**, puis parcourez la piste de chronologie jusqu'à ce que vous trouviez l'heure à laquelle a débuté l'incident.
- 4. Sélectionnez à nouveau **Ajouter au projet d'incident** pour continuer à sélectionner l'heure de fin.
- 5. Sélectionnez **Sélectionner une heure de fin**, puis parcourez la piste de chronologie jusqu'à ce que vous trouviez l'heure à laquelle a pris fin l'incident.
- 6. Sélectionnez à nouveau **Ajouter au projet d'incident**, puis sélectionnez **OK**.
- 7. Sélectionnez le type d'incident et ajoutez une description au projet d'incident. Sélectionnez **Sauvegarder**.

Pour ajouter des informations supplémentaires à votre nouveau projet d'incident :

1. Sélectionnez l'onglet **Incidents**, puis double-cliquez sur le projet d'incident que vous venez de créer pour l'ouvrir.

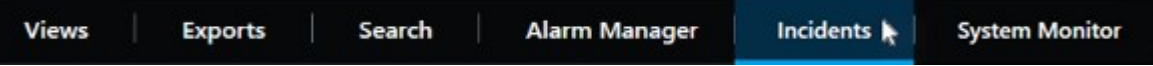

- 2. Renseignez les données requises concernant l'incident :
	- <sup>l</sup> Dans l'onglet **Informations générales**, sélectionnez un état de la gestion de l'incident.
	- <sup>l</sup> Dans l'onglet **Catégories**, sélectionnez et saisissez les différentes propriétés définies par l'administrateur du VMS pour votre organisation.
	- <sup>l</sup> Dans l'onglet **Commentaires**, saisissez les informations en texte libre sur l'incident.

Si possible, écrivez vos commentaires afin que le projet d'incident puisse être complété même s'il ne comporte aucune séquence du VMS.

- <sup>l</sup> Dans l'onglet **Liste des séquences**, vous pouvez voir toutes les séquences ajoutées au projet d'incident. Vérifiez si toutes les séquences sont importantes, et supprimez celles qui ne le sont pas.
- Dans l'onglet **Appels**, ajoutez les informations concernant les appels que vous avez passés ou reçus en lien avec l'incident.

 $\mathscr{S}$ 

#### 3. Sélectionnez **Sauvegarder**.

Si vous souhaitez ajouter plus de séquences à votre projet d'incident, voir [Ajouter des séquences](#page-12-1) [supplémentaires à un projet d'incident sur la page 13.](#page-12-1)

Si vous avez besoin que les séquences et informations de votre projet d'incident soient présentes plus longtemps que la durée de rétention définie par votre administrateur pour les séquences et projets d'incident, exportez votre projet d'incident et générez un rapport. Voir [Exporter un projet d'incident sur la page 17](#page-16-1) et [Créer un rapport contenant les informations d'un](#page-16-0) [projet d'incident sur la page 17](#page-16-0).

#### <span id="page-11-0"></span>**Créer un projet d'incident sans vidéo**

Si vous préférez démarrer un projet d'incident sans séquences du VMS, utilisez la méthode suivante. Peut-être que vous n'avez pas le temps d'ajouter des séquences maintenant, ou bien qu'il n'y a aucune séquence à ajouter depuis le VMS, mais vous souhaitez quand même documenter et gérer cet incident sans séquence avec vos autres projets d'incident dans MOBOTIX HUB Desk Client. Vous pourrez toujours ajouter des séquences ultérieurement.

1. En mode En direct, sélectionnez **Afficher le volet**.

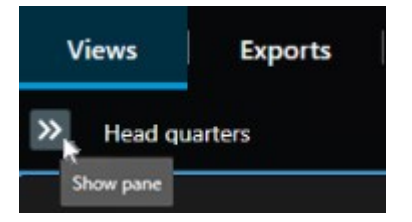

- 2. Sous le volet **Modules d'extension MIP** et **Incidents**, sélectionnez **Créer un projet d'incident vide**.
- 3. Sélectionnez l'onglet **Incidents**, puis double-cliquez sur le projet d'incident que vous venez de créer pour l'ouvrir.

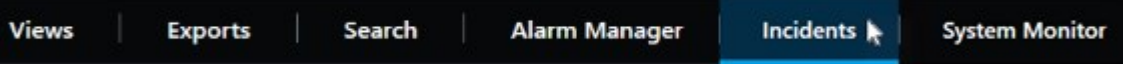

- 4. Renseignez les données requises concernant l'incident :
	- <sup>l</sup> Dans l'onglet **Informations générales**, sélectionnez un état de la gestion de l'incident.
	- <sup>l</sup> Dans l'onglet **Catégories**, sélectionnez et saisissez les différentes propriétés définies par l'administrateur du VMS pour votre organisation.
	- <sup>l</sup> Dans l'onglet **Commentaires**, saisissez les informations en texte libre sur l'incident.

Si possible, écrivez vos commentaires afin que le projet d'incident puisse être complété même s'il ne comporte aucune séquence du VMS.

- <sup>l</sup> Dans l'onglet **Liste des séquences**, vous pouvez voir toutes les séquences ajoutées au projet d'incident. Vérifiez si toutes les séquences sont importantes, et supprimez celles qui ne le sont pas.
- <sup>l</sup> Dans l'onglet **Appels**, ajoutez les informations concernant les appels que vous avez passés ou reçus en lien avec l'incident.
- 5. Sélectionnez **Sauvegarder**.

Ì

Si vous souhaitez ajouter plus de séquences à votre projet d'incident, voir [Ajouter des séquences](#page-12-1) [supplémentaires à un projet d'incident sur la page 13.](#page-12-1)

> Si vous avez besoin que les séquences et informations de votre projet d'incident soient présentes plus longtemps que la durée de rétention définie par votre administrateur pour les séquences et projets d'incident, exportez votre projet d'incident et générez un rapport. Voir [Exporter un projet d'incident sur la page 17](#page-16-1) et [Créer un rapport contenant les](#page-16-0) [informations d'un projet d'incident sur la page 17.](#page-16-0)

## <span id="page-12-1"></span><span id="page-12-0"></span>**Modifier des projets d'incident**

#### **Ajouter des séquences supplémentaires à un projet d'incident**

Si vous avez créé un projet d'incident en temps réel, vous souhaiterez peut-être ajouter des séquences illustrant les faits avant que l'incident ne se produise.

#### <span id="page-12-2"></span>**Ajouter une séquence à la fois**

1. En mode En direct ou en mode Lecture, sélectionnez l'icône **Ajouter au projet d'incident** dans le coin inférieur droit de l'élément de vue depuis lequel vous souhaitez ajouter une séquence.

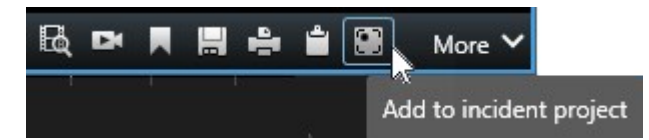

- 2. Sélectionnez **Ajouter à un projet d'incident existant**.
- 3. Sélectionnez **Sélectionner une heure de début**, puis parcourez la piste de chronologie jusqu'à ce que vous trouviez l'heure à laquelle a débuté l'incident.
- 4. Sélectionnez à nouveau **Ajouter au projet d'incident** pour continuer à sélectionner l'heure de fin.
- 5. Sélectionnez **Sélectionner une heure de fin**, puis parcourez la piste de chronologie jusqu'à ce que vous trouviez l'heure à laquelle a pris fin l'incident.
- 6. Sélectionnez à nouveau **Ajouter au projet d'incident**, puis sélectionnez **OK**.
- 7. Sélectionnez le projet d'incident auquel vous souhaitez ajouter la séquence.

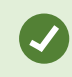

Vous pouvez utiliser les options de filtre si vous ne parvenez pas à trouver le projet d'incident souhaité. Voir [Attribuer un filtre aux projets d'incident sur la page 15.](#page-14-1)

#### <span id="page-13-0"></span>**Ajouter plusieurs séquences**

1. En mode En direct ou en mode Lecture, sélectionnez l'icône **Ajouter au projet d'incident** dans le coin inférieur droit de l'élément de vue depuis lequel vous souhaitez ajouter une séquence.

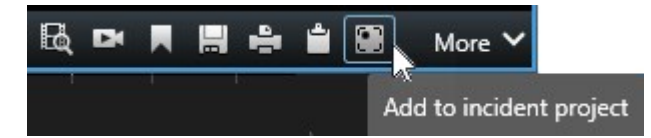

- 2. Sélectionnez **Ajouter un brouillon de liste des séquences**.
- 3. Sélectionnez **Sélectionner une heure de début**, puis parcourez la piste de chronologie jusqu'à ce que vous trouviez l'heure à laquelle a débuté l'incident.
- 4. Sélectionnez à nouveau **Ajouter au projet d'incident** pour continuer à sélectionner l'heure de fin.
- 5. Sélectionnez **Sélectionner une heure de fin**, puis parcourez la piste de chronologie jusqu'à ce que vous trouviez l'heure à laquelle a pris fin l'incident.
- 6. Sélectionnez à nouveau **Ajouter au projet d'incident**, puis sélectionnez **OK**.
- 7. Répétez les étapes précédentes autant de fois que nécessaire pour obtenir toutes les séquences concernées pour votre projet d'incident.
- 8. Sélectionnez l'icône **Ajouter au projet d'incident** et sélectionnez **Voir le brouillon de liste des séquences**.
- 9. Sélectionnez les séquences du brouillon de liste des séquences que vous souhaitez ajouter à votre projet d'incident existant, puis sélectionnez **Les ajouter toutes au projet d'incident existant**.
- 10. Sélectionnez le projet d'incident auquel vous souhaitez ajouter la séquence.

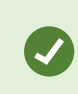

Vous pouvez utiliser les options de filtre si vous ne parvenez pas à trouver le projet d'incident souhaité. Voir [Attribuer un filtre aux projets d'incident sur la page 15.](#page-14-1)

#### <span id="page-13-1"></span>**Modifier les états, commentaires et d'autres propriétés de l'incident**

En général, il est souhaitable de maintenir à jour les projets d'incident existants en vue d'optimiser la gestion des incidents et de documenter les derniers développements et renseignements liés à l'incident.

Exemples expliquant quand mettre à jour votre projet d'incident :

- L'état du niveau de la gestion des incidents a été modifié, et vous devez donc aussi mettre à jour les états dans votre projet d'incident.
- Vous avez passé ou reçu un nouvel appel en lien avec l'incident, et vous ajoutez donc des renseignements concernant cet appel au projet d'incident.
- <sup>l</sup> Vous avez exporté le projet d'incident, et vous ajoutez donc un commentaire sur l'emplacement de l'export dans le réseau de votre organisation.

Pour mettre à jour votre projet d'incident :

1. Sélectionnez l'onglet **Incidents**, puis double-cliquez sur le projet d'incident que vous souhaitez mettre à jour.

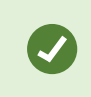

Vous pouvez utiliser les options de filtre si vous ne parvenez pas à trouver le projet d'incident souhaité. Voir [Attribuer un filtre aux projets d'incident sur la page 15.](#page-14-1)

2. Dans l'onglet **Informations générales**, vous pouvez mettre à jour l'état de la gestion des incidents. Vous pouvez également modifier le type d'incident, mais en règle générale, cette propriété reste la même.

Vous ne pouvez pas modifier les propriétés **ID**, **Créé par** ou **Heures de début et de fin**.

- 3. Dans l'onglet **Catégories**, sélectionnez et mettez à jour les catégories concernées.
- 4. Dans l'onglet **Commentaires**, saisissez les informations supplémentaires en texte libre sur l'incident.
- 5. Dans l'onglet **Appels**, ajoutez les informations concernant les nouveaux appels que vous avez passés ou reçus en lien avec l'incident.

#### <span id="page-14-0"></span>**Retirer des séquences d'un projet d'incident**

Vous pouvez retirer des séquences sans importance que vous aviez ajoutées à un projet d'incident.

1. Sélectionnez l'onglet **Incidents**, puis double-cliquez sur le projet d'incident que vous souhaitez mettre à jour.

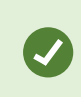

Vous pouvez utiliser les options de filtre si vous ne parvenez pas à trouver le projet d'incident souhaité. Voir [Attribuer un filtre aux projets d'incident sur la page 15.](#page-14-1)

2. Dans l'onglet **Liste des séquences**, sélectionnez la séquence que vous souhaitez retirer.

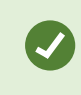

Si vous doutez d'avoir sélectionné la bonne séquence, vérifiez-la en sélectionnant **Visionner la vidéo**. Voir [Visionner la vidéo d'un projet d'incident sur la page 16](#page-15-0).

<span id="page-14-1"></span>3. Sélectionnez **Retirer** et confirmez la suppression.

### **Attribuer un filtre aux projets d'incident**

Pour trouver facilement un projet d'incident, vous pouvez appliquer un filtre à tous vos projets d'incident en fonction d'informations variées.

- 1. Sélectionnez l'onglet **Incidents**.
- 2. Utilisez un ou plusieurs filtres pour trouver un projet d'incident spécifique :
	- Les séquences d'un projet d'incident démarrant après ou se terminant avant une heure définie
	- La période des séquences dans un projet d'incident
- <sup>l</sup> L'identifiant d'un projet d'incident
- Le texte de la description d'un projet d'incident
- <span id="page-15-0"></span>3. Sélectionnez le projet d'incident.

## **Visionner la vidéo d'un projet d'incident**

Vous et vos collègues pouvez visionner la vidéo ajoutée à un projet d'incident. Par exemple, pour vous remémorer un incident, le voir pour la première fois, ou bien pour comparer la preuve d'un vieux projet d'incident avec celle d'un nouveau projet d'incident ou encore d'un projet d'incident lié.

- 1. Sélectionnez l'onglet **Incidents**, puis double-cliquez sur le projet d'incident comportant la vidéo que vous souhaitez visionner.
- 2. Sélectionnez l'onglet **Liste des séquences**.
- 3. Sélectionnez le bouton **Visionner la vidéo**.
- 4. Depuis la liste des séquences située dans le coin inférieur droit de la fenêtre, sélectionnez la séquence que vous souhaitez visionner.
- <span id="page-15-1"></span>5. Sélectionnez pour lire une vidéo.

## **Consulter les entrées du journal des activités des utilisateurs pour un projet d'incident**

Le VMS consigne des entrées du journal pour chaque projet d'incident lorsque vous, ou des tiers, apportez des changements à un projet d'incident. Les entrées du journal répertorient ce qui a été changé, par qui et quand le changement a eu lieu.

1. Sélectionnez l'onglet **Incidents**, puis double-cliquez sur le projet d'incident que vous souhaitez ouvrir.

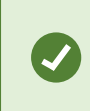

Vous pouvez utiliser les options de filtre si vous ne parvenez pas à trouver le projet d'incident souhaité. Voir [Attribuer un filtre aux projets d'incident sur la page 15.](#page-14-1)

2. Sélectionnez l'onglet **Journaux d'activité**.

Les entrées du journal des activités affichent des informations quand un utilisateur :

- Crée, modifie et ouvre un projet d'incident.
- Applique et modifie des valeurs pour les types, états et catégories.
- <sup>l</sup> Ajoute, modifie et supprimer des commentaires ou des informations concernant les appels.
- Envoie un projet d'incident pour exporter.
- Génère et imprime le rapport d'un projet d'incident.
- Ajoute et retire des séquences.
- <span id="page-16-0"></span>3. Consultez les entrées du journal des activités.

### **Créer un rapport contenant les informations d'un projet d'incident**

Vous pouvez créer un rapport comportant l'ensemble des informations textuelles ajoutées à un projet d'incident.

Les projets d'incident sont supprimés automatiquement lorsque leur durée de rétention a été atteinte. Par conséquent, si vous souhaitez que les informations textuelles demeurent dans des projets d'incident en tant que preuve pendant une période plus longue, vous devez générer un rapport avant l'expiration de la durée de rétention.

Une fois le rapport créé, vous pouvez l'imprimer et l'enregistrer. Vous pouvez envoyer ledit rapport, ainsi qu'un export du projet d'incident, à vos collègues, à la police ou à des tiers. Un export contient les séquences ajoutées au projet d'incident. Voir [Exporter un projet d'incident sur la page 17.](#page-16-1)

- 1. Sélectionnez l'onglet **Incidents**.
- 2. Sélectionnez le projet d'incident depuis lequel vous souhaitez générer un rapport.
- 3. Sélectionnez **Créer un rapport**.
- 4. Par défaut, tous les noms d'utilisateur sont masqués dans le rapport. Sélectionnez **Afficher les noms d'utilisateur** pour voir les noms.
- 5. Sélectionnez **Imprimer** pour imprimer ou enregistrer le rapport.

Le réglage de l'option **Afficher les noms d'utilisateur** détermine si les noms d'utilisateur sont masqués ou affichés dans le rapport imprimé ou enregistré.

### <span id="page-16-1"></span>**Exporter un projet d'incident**

Les projets d'incident et les séquences sont supprimés automatiquement lorsque leurs durées de rétention ont été atteintes. Par conséquent, si vous avez besoin de preuves vidéo sur une période plus longue, exportez les projets avant l'expiration des durées de rétention.

Lorsque vous envoyez un projet d'incident pour l'exportation, l'ensemble des séquences du projet d'incident sont ajoutées dans la **liste d'export** dans l'onglet **Exports**. Vous pouvez utiliser tous les paramètres disponibles dans l'onglet **Export** lorsque vous exportez les séquences d'un projet d'incident.

Pour exporter des séquences ajoutées à un projet d'incident :

- 1. Sélectionnez l'onglet **Incidents**.
- 2. Sélectionnez le projet d'incident que vous souhaitez exporter.
- 3. Sélectionnez **Envoyer pour exporter**.

L'onglet **Export** s'affiche, et toutes les séquences du projet d'incident sont ajoutées à la **liste d'export**.

4. Sélectionnez le format et les paramètres souhaités pour votre exportation.

Lorsque vous enregistrez ou partagez votre export, il est, en règle générale, préférable d'enregistrer ou de partager également un rapport contenant l'ensemble des informations textuelles ajoutées au projet d'incident. Voir [Créer un](#page-16-0) [rapport contenant les informations d'un projet d'incident sur la page 17](#page-16-0).

## <span id="page-17-0"></span>**Supprimer un projet d'incident**

Vous pouvez supprimer un projet d'incident que n'avez plus besoin de conserver. La suppression est irréversible.

- 1. Sélectionnez l'onglet **Incidents**.
- 2. Sélectionnez le projet d'incident que vous souhaitez supprimer.
- 3. Sélectionnez **Supprimer** et confirmez la suppression.

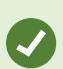

Si, vous avez un doute quant à la suppression d'un projet d'incident, vous pouvez l'ouvrir et consulter ses informations avant de le supprimer. Vous pouvez également voir une ou plusieurs séquences vidéo pour vous assurer que vous avez sélectionné le bon projet d'incident à supprimer.

## <span id="page-18-1"></span><span id="page-18-0"></span>**Dépannage**

### **Dépannage MOBOTIX HUB Incident Manager**

#### <span id="page-18-2"></span>**Messages dans MOBOTIX HUB Desk Client**

#### **Impossible d'ajouter la séquence. Réessayez ultérieurement.**

Votre connexion aux serveurs du VMS est instable. Si le problème persiste, contactez vos administrateurs de systèmes.

Administrateurs de systèmes : vérifiez si le réseau et l'ensemble des serveurs et services du VMS sont en cours d'exécution.

#### **Impossible de créer le projet d'incident. Réessayez ultérieurement.**

Votre connexion aux serveurs du VMS est instable. Si le problème persiste, contactez vos administrateurs de systèmes.

Administrateurs de systèmes : vérifiez si le réseau et l'ensemble des serveurs et services du VMS sont en cours d'exécution.

#### **Impossible de générer le rapport. Réessayez ultérieurement.**

Deux motifs peuvent être à l'origine de ce message :

a. Votre connexion aux serveurs du VMS est instable. Si le problème persiste, contactez vos administrateurs de systèmes.

Administrateurs de systèmes : vérifiez si le réseau et l'ensemble des serveurs et services du VMS sont en cours d'exécution.

b. La liste des projets d'incident et les listes des séquences ne sont pas mises à jour en temps réel. Par conséquent, si l'une de ces listes était ouverte et si un autre opérateur de MOBOTIX HUB Desk Client a supprimé des éléments de cette liste, vous verrez ce message lorsque vous essaierez de modifier l'élément supprimé de la liste ou les éléments faisant partie de cet élément supprimé de la liste. Par exemple, un autre opérateur a supprimé un projet d'incident alors que vous aviez ouvert la liste des projets d'incident. Vous pouvez encore voir sur votre ordinateur le projet d'incident supprimé dans la liste, mais vous recevrez ce message d'erreur si vous essayez de générer un rapport.

#### **Impossible d'effectuer cette action. Veuillez actualiser la liste.**

La liste des projets d'incident et les listes des séquences ne sont pas mises à jour en temps réel. Par conséquent, si l'une de ces listes étaient ouvertes et si un autre opérateur de MOBOTIX HUB Desk Client a supprimé des éléments de cette liste, vous verrez ce message lorsque vous essaierez également de supprimer ou d'enregistrer le projet d'incident déjà supprimé.

#### **Impossible d'effectuer cette action. Réessayez ultérieurement.**

Votre connexion aux serveurs du VMS est instable. Si le problème persiste, contactez vos administrateurs de systèmes.

Administrateurs de systèmes : vérifiez si le réseau et l'ensemble des serveurs et services du VMS sont en cours d'exécution.

#### **Impossible de supprimer toutes les séquences. Réessayez ultérieurement.**

Votre connexion aux serveurs du VMS est instable. Si le problème persiste, contactez vos administrateurs de systèmes.

Administrateurs de systèmes : vérifiez si le réseau et l'ensemble des serveurs et services du VMS sont en cours d'exécution.

#### **Impossible d'enregistrer [x]. Réessayez ultérieurement.**

Ce message s'affiche lorsque vous essayez d'enregistrer un commentaire, des informations concernant un appel ou tout autre paramètre. Deux motifs peuvent être à l'origine de ce message :

a. Votre connexion aux serveurs du VMS est instable. Si le problème persiste, contactez vos administrateurs de systèmes.

Administrateurs de systèmes : vérifiez si le réseau et l'ensemble des serveurs et services du VMS sont en cours d'exécution.

b. La liste des projets d'incident et les listes des séquences ne sont pas mises à jour en temps réel. Par conséquent, si l'une de ces listes était ouverte et si un autre opérateur de MOBOTIX HUB Desk Client a supprimé des éléments de cette liste, vous verrez ce message lorsque vous essaierez de modifier l'élément supprimé de la liste ou les éléments faisant partie de cet élément supprimé de la liste. Par exemple, un autre opérateur a supprimé un projet d'incident alors que vous aviez ouvert la liste des projets d'incident. Vous pouvez encore ouvrir le projet d'incident supprimé depuis votre ordinateur, mais vous recevrez ce message d'erreur lorsque vous essaierez d'ajouter ou de modifier un commentaire, des informations concernant un appel, ou bien de modifier l'état de l'incident ou autre.

#### **Permission refusée.**

Vos administrateurs de systèmes ne vous ont pas donné l'autorisation nécessaire pour utiliser une fonctionnalité. Contactez vos administrateurs de systèmes si vous ne pouvez pas terminer vos tâches sans cette fonctionnalité.

#### **Le rapport a été généré mais il n'inclut pas toutes les informations.**

Au cours de la génération du rapport, la connexion aux serveurs ou services du VMS a été perdue. Le rapport ne contient pas l'intégralité des informations du projet d'incident. Essayez de générer à nouveau le rapport.

#### **Ces informations ne vous sont pas disponibles.**

Vos administrateurs de systèmes ne vous ont pas donné l'autorisation nécessaire pour utiliser une fonctionnalité. Contactez vos administrateurs de systèmes si vous ne pouvez pas terminer vos tâches sans cette fonctionnalité.

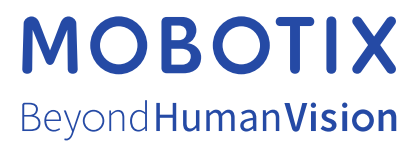

MOBOTIX AG • Kaiserstrasse • D-67722 Langmeil • Tél. : +49 6302 9816 0 • sales@mobotix.com • www.mobotix.com

MOBOTIX est la marque déposée de MOBOTIX AG enregistrée dans l'Union Européenne, les États-Unis et d'autres pays. Sujet à des changements sans préavis. MOBOTIX n'est pas responsable d'erreurs techniques ou d'édition ni d'omissions des présentes. Tous droits réservés. © MOBOTIX AG 2023